# **.UBAEXACTAS**

### Instructivo

**Certificación de Horas Extras vía GDE**

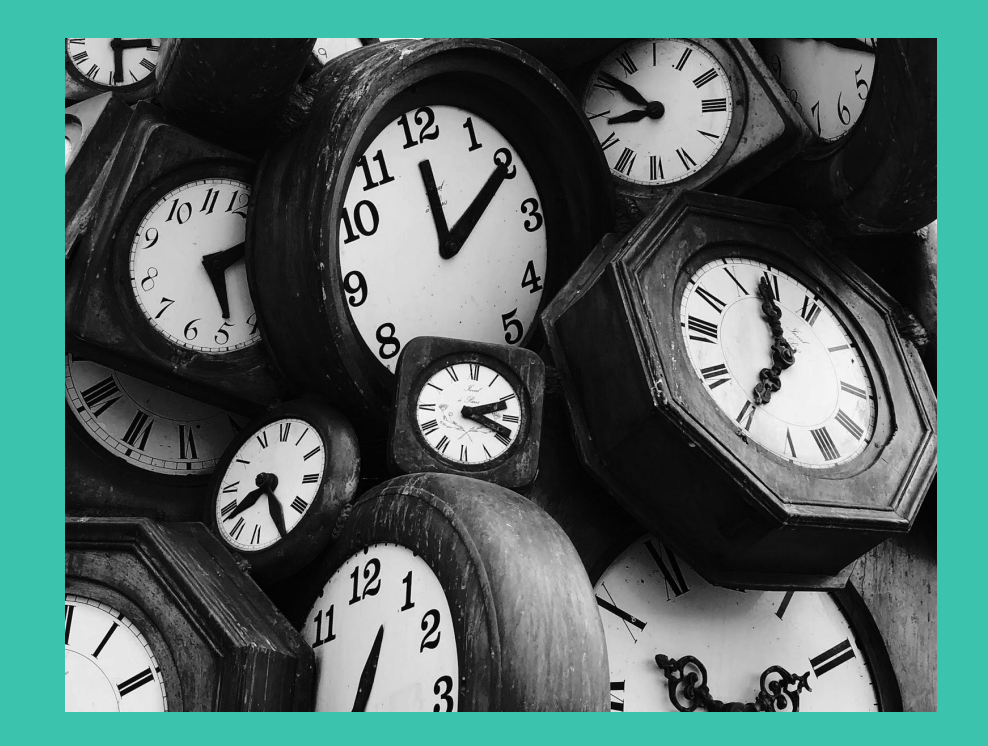

# **Aclaración**

Dados los distintos contextos de uso de GDE, utilizaremos los términos *Persona que crea la nota* y *Persona firmante* para minimizar confusiones.

Algunos de los contextos de uso de GDE pueden ser:

- La persona que hizo las horas extras crea la nota en GDE y la envía a firmar por quien corresponda.
- Una persona administrativa crea la nota en GDE cargando una o varias planillas de quienes hicieron las horas extras, y envía a firmar por quien corresponda.
- La persona firmante crea la nota en GDE cargando una o varias planillas de quienes hicieron las horas extras, y la firma ella misma.

La *Certificación de Horas Extras vía GDE* es opcional.

Se puede seguir entregando presencialmente si así se desea o vía GDE como se explica aquí. Las personas firmantes y las fechas de entrega se mantienen sin cambios.

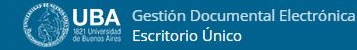

**A** A

Módulos  $\bigcup_{\text{GEDO}}$ 空 ◘ ccoo

> Alerta Aviso  $0 \qquad 1$

> > $\circ$  $\circ$

 $\circ$  $\circ$ 

**O** Sistemas UBA

Q + R MI NOMBRE

Módulo

GEDO CCOO

EE

#### **Mis Tareas** Buzón Grupal Configuración de buzones

Datos Personales Configuración Notificación Consulta Usuarios

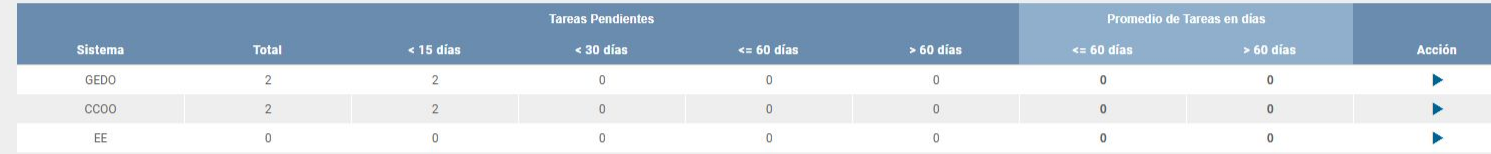

#### Mis Supervisados

**Inicio** 

**O** Tareas

Usted no tiene personal a cargo

## Persona que crea la nota:

1. Desde GDE, hacer clic en el módulo CCOO en la tabla de Sistemas UBA o en la parte superior derecha hacer clic en icono de 'grilla' y seleccionar CCOO (Comunicaciones Oficiales).

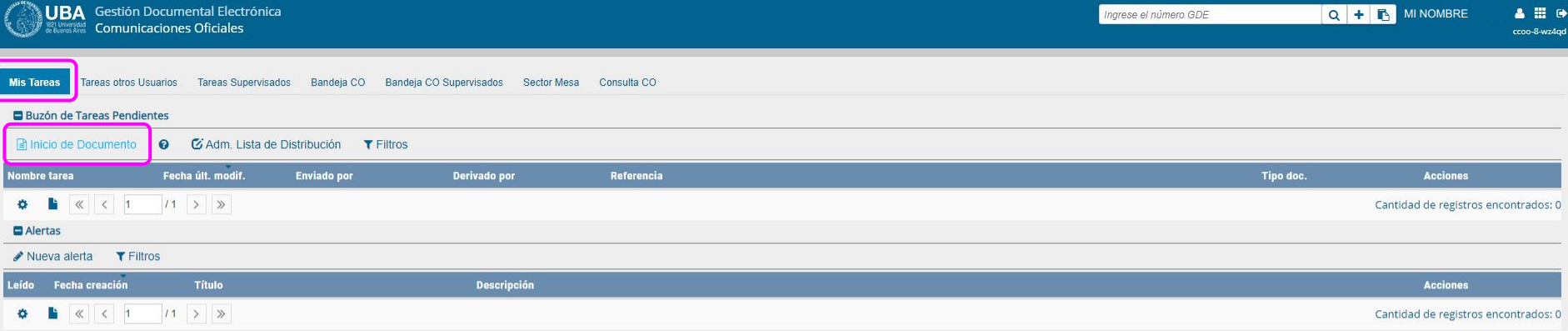

**2**. Desde la pestaña **Mis tareas** hacer clic en **Inicio de documento**.

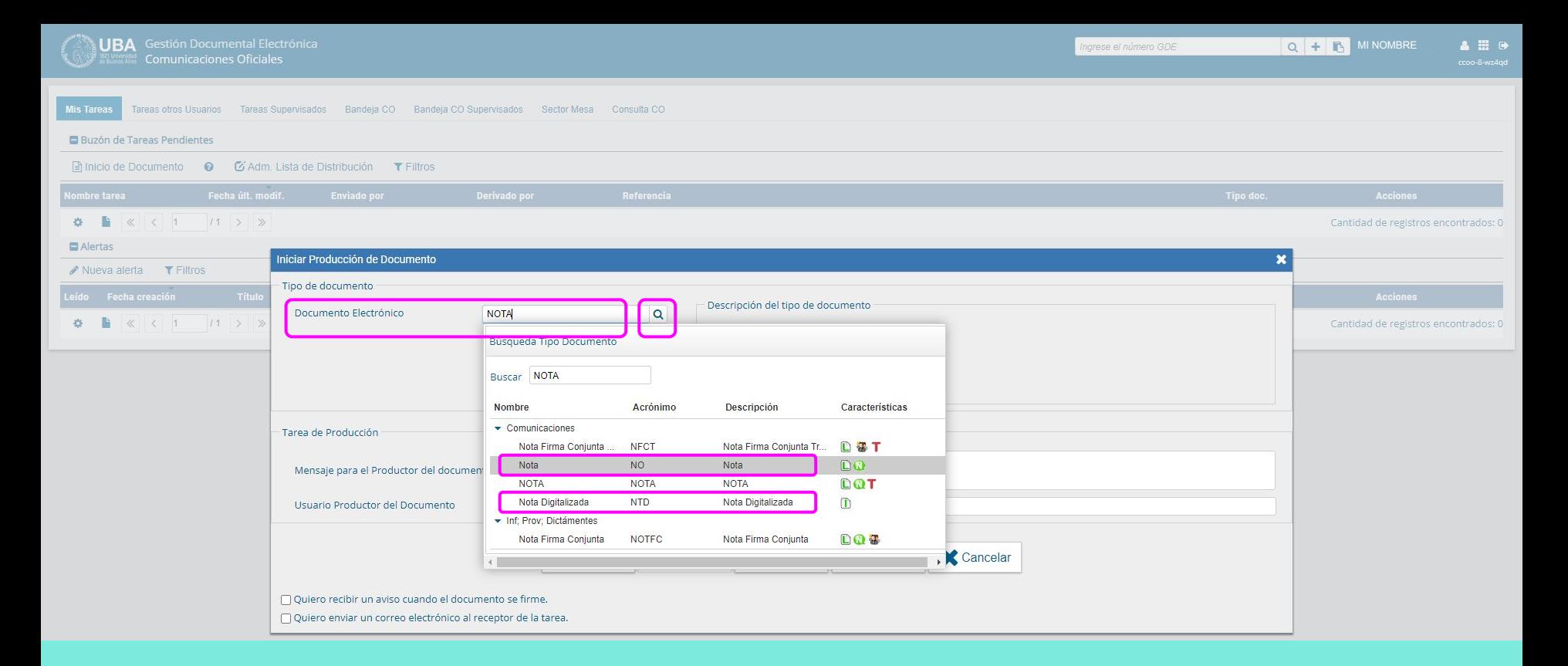

**3.** En Tipo de documento seleccionar **Nota (NO)** en el caso de cargar un **.doc** o **Nota Digitalizada (NTD)** en el caso de cargar un **.pdf**.

![](_page_5_Picture_4.jpeg)

4. Hacer clic en Producirlo yo mismo.

![](_page_6_Figure_0.jpeg)

**5.A.** En caso de haber seleccionado **Nota (NO)** en el punto 3, hacer clic en **Importar Word** y cargar el archivo correspondiente.

En **Referencia** completar:

"Planilla de Horas extras, *Departamento o Área*, *Nombre y Apellido,* mes año".

☞ Si se presentan planillas de varias personas no poner Nombre y Apellido.

# **Ejemplo:**

Una planilla: *Planilla de Horas extras, Mesa de entradas, Juana García, Abril 2023.*

Varias planillas: *Planilla de Horas extras, Mesa de entradas, Abril 2023.*

![](_page_7_Figure_0.jpeg)

**5.B.** En caso de haber seleccionado **Nota Digitalizada (NTD)** en el punto 3, hacer clic en **Seleccionar archivo** y cargar el archivo correspondiente, ya completo.

# En **Referencia** completar:

"Planilla de Horas extras, *Departamento o Área*, *Nombre y Apellido,* mes año".

☞ Si se presentan planillas de varias personas no poner Nombre y Apellido.

# **Ejemplo:**

Una planilla: *Planilla de Horas extras, Mesa de entradas, Juana García, Abril 2023.*

Varias planillas: *Planilla de Horas extras, Mesa de entradas, Abril 2023.*

![](_page_8_Picture_0.jpeg)

Iniciar sesión

△ Inicio > Unir PDF

### **La** Unir PDF La forma más fácil de combinar tus archivos PDF

![](_page_8_Picture_54.jpeg)

![](_page_8_Figure_6.jpeg)

Quienes deban enviar varias planillas pueden unir varios archivos PDF en uno solo desde el sitio https://smallpdf.com/es/unir-pdf o desde http://www.ilovepdf.com.

![](_page_9_Picture_0.jpeg)

**6.** Hacer clic en **Destinatario** y completar con *Florencia de la Iglesia - DASISTENCIA#FCEN*. Agregar un mensaje si se desea. Clic en **Aceptar**.

![](_page_10_Figure_1.jpeg)

**7.A.** Si quien crea la nota es la *Persona firmante*, hacer clic en **Firmar yo Mismo el Documento**.

![](_page_11_Picture_0.jpeg)

**7.B.** Si quien crea la nota no es quien debe firmarla, hacer clic en **Enviar a firmar** y completar con quien corresponda. Clic en **Aceptar** para enviar.

☞ Una vez que se envía a la firma, la nota no regresa al solicitante, sino que va directo a *Asistencia*.

# **Resumen**

# *Persona que crea la nota en GDE:*

**1.** Desde GDE, ir al **módulo CCOO** (Comunicaciones Oficiales).

## **2**. Clic en **Inicio de documento**.

**3**. En *Tipo de documento* seleccionar **Nota (NO)** en el caso de cargar un *.doc* o **Nota Digitalizada (NTD)** en el caso de cargar un *.pdf*.

# **4.** Clic en **Producirlo yo mismo**.

**5.A.** Si en el *punto 3* se eligió Nota: clic en **Importar Word** y cargar la planilla completa.

**5.B.** Si se eligió Nota digitalizada: clic en **Seleccionar archivo** y cargar el pdf previamente completo (completar la planilla word y exportarla en pdf).

En ambos casos, en **Referencia** completar: "Planilla de Horas extras, *Departamento o Área*, *Nombre y Apellido (en caso de subir una única planilla)*, Mes Año".

**6.** En **Destinatario** completar con: *Florencia de la Iglesia - DASISTENCIA#FCEN*.

**7.A.** Si quien crea la nota es quien debe firmarla, hacer clic en **Firmar yo mismo**.

**7.B.** Si quien crea la nota no es la *persona firmante*, hacer clic en **Enviar a firmar** y completar con quien corresponda. Clic en **Aceptar** para enviar.

Clic en **Aceptar** para enviar.

**8.** Si se envió a firmar, la *Persona firmante* firma la Nota, mediante Portafirma (si está habilitado) o desde el módulo GEDO.

Una vez firmada, se enviará directo a *Asistencia*.